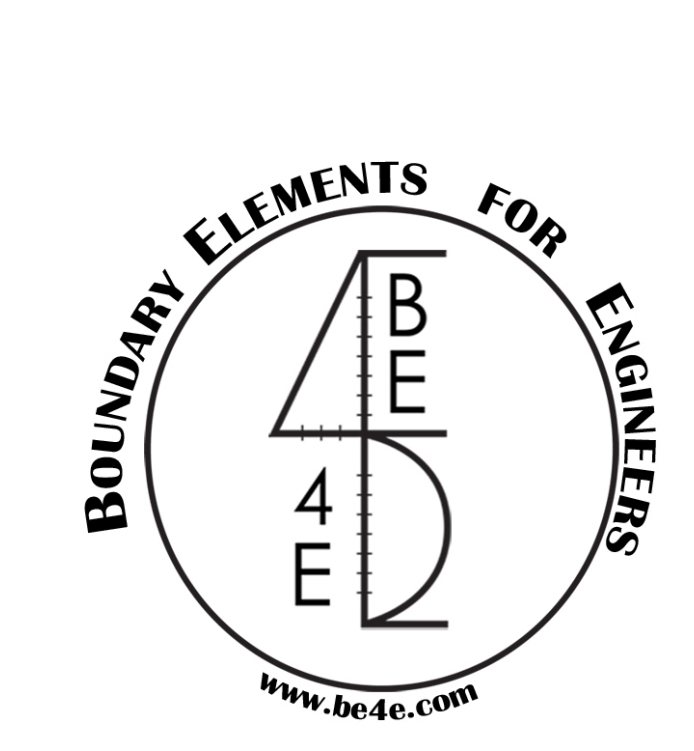

# **The PLPostTM module**

## *USER MANUAL*

## **PLPAKTM Version 2.00**

## **STRUCTURAL ANALYSIS SOFTWARE USING**

## **THE BOUNDARY ELEMENTS METHOD**

Copyright © 2000-2022 [https://www.PLPAK.com](https://www.plpak.com/)

E-mail: [PLPAK@be4e.com](mailto:PLPAK@be4e.com)

## <span id="page-1-0"></span>**Table of Contents**

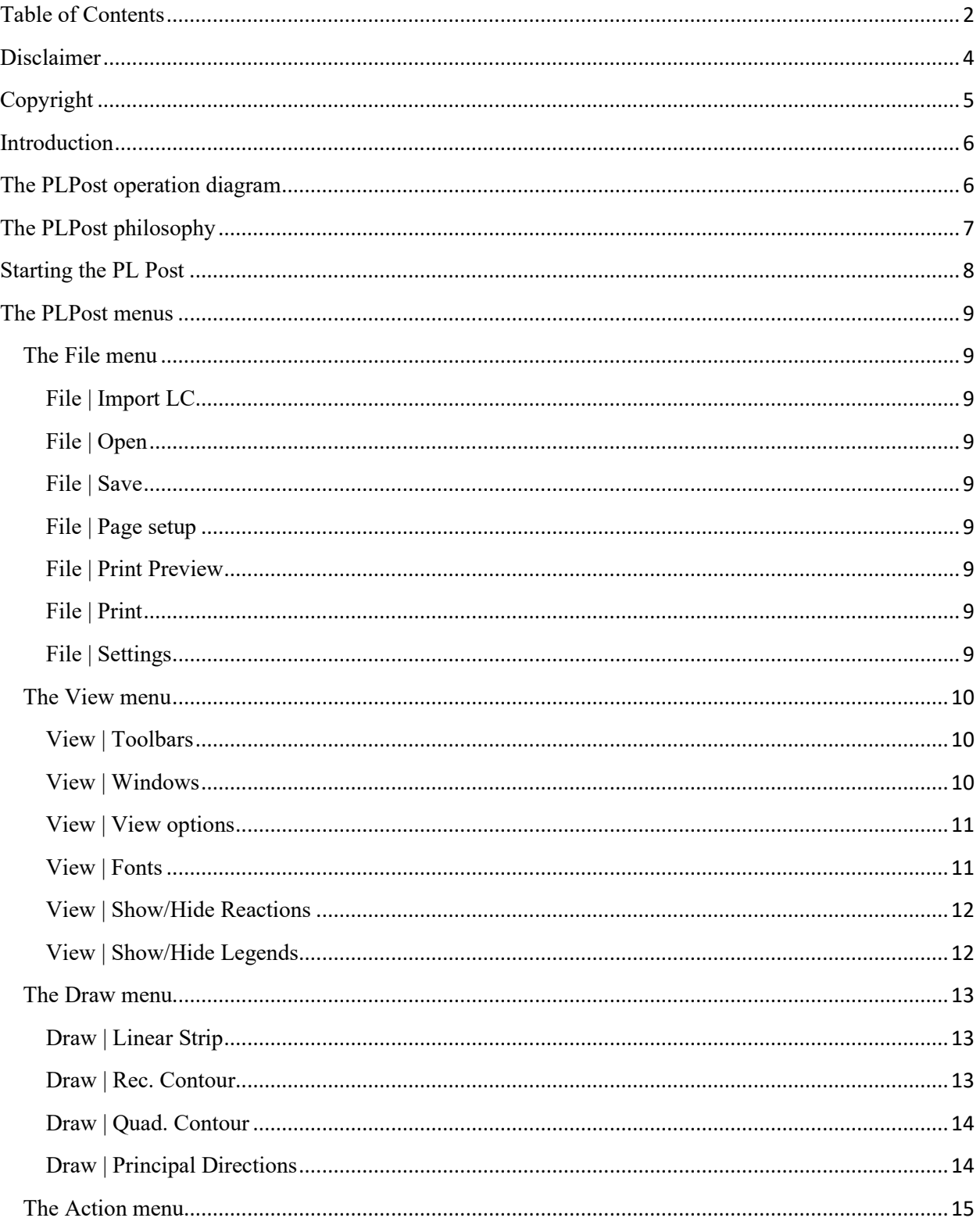

2 PLPAK V2.00 User Manual - PLPOST

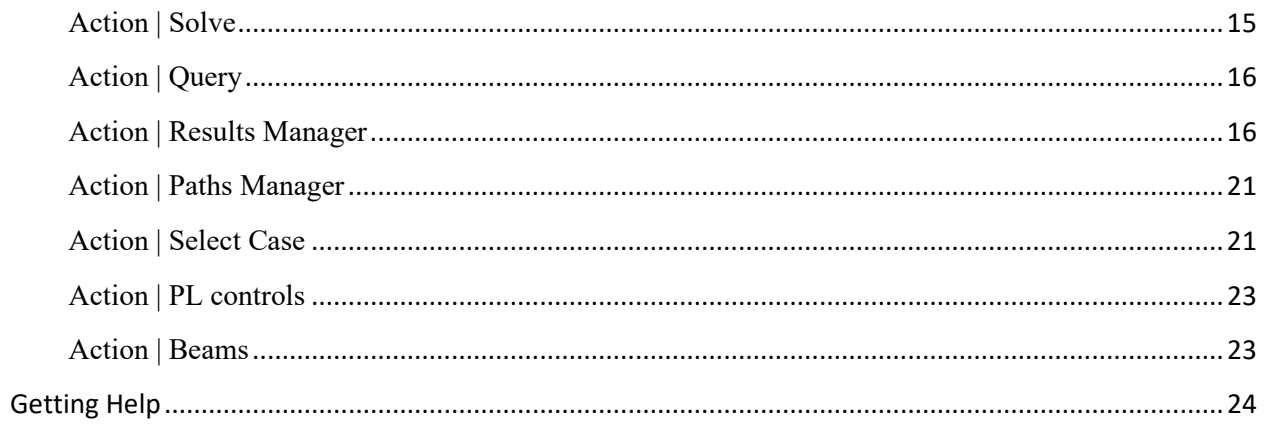

## <span id="page-3-0"></span>**Disclaimer**

Considerable time, effort and expense have gone into the development and documentation of the PLPAK<sup>TM</sup> software. The PLPAK<sup>TM</sup> software has been thoroughly tested and used. The PLPAK<sup>TM</sup> software should be used by engineers with good understanding of concrete behavior, pre-stressing and structural mechanics. The user accepts and understands that no warranty is expressed or implied by the developers or the distributors on the accuracy or the reliability of the PLPAKTM software. The user must explicitly understand the assumptions of the PLPAK<sup>TM</sup> software and must independently verify the results produced by the PLPAKTM software.

## <span id="page-4-0"></span>**Copyright**

Copyright © BE4E.com, 2000-2022 All rights reserved.

The PLPAK<sup>TM</sup>, PLGen<sup>TM</sup>, PLView<sup>TM</sup>, PLCoreMan<sup>TM</sup>, PLPost<sup>TM</sup>, PTPAK<sup>TM</sup>, PL<sup>TM</sup>, PL.EXE<sup>TM</sup> are registered trademarks of BE4E.com.

The computer program  $PLPAK^{TM}$  and all associated documentation are proprietary and copyrighted products. Worldwide rights of ownership rest with BE4E.com. Unlicensed use of these programs or reproduction of documentation in any form, without prior written authorization from BE4E.com is explicitly prohibited.

No part of this publication may be reproduced or distributed in any form or by any means, or stored in a database or retrieval system, without the prior explicit written permission of the BE4E.com.

Further information and copies of this documentation may be obtained from:

Technical director: Youssef F. Rashed, PhD Department of structural engineering, Cairo University, Egypt.

e-mail: [PLPAK@be4e.com](mailto:PLPAK@be4e.com) web: [https://www.PLPAK.com](https://www.plpak.com/)

## <span id="page-5-0"></span>**Introduction**

The PLPost component of the PLPak is the one responsible for viewing the structural analysis results after the PL Core Man has performed the structural analysis based on Boundary Element Modeling. The PL Post can be used to view the analysis results at boundaries and supports. In order to view results in internal points, the PL Post will resolve for these internal points.

## <span id="page-5-1"></span>**The PLPost operation diagram**

The figure below shows the operation diagram for the PLPost module.

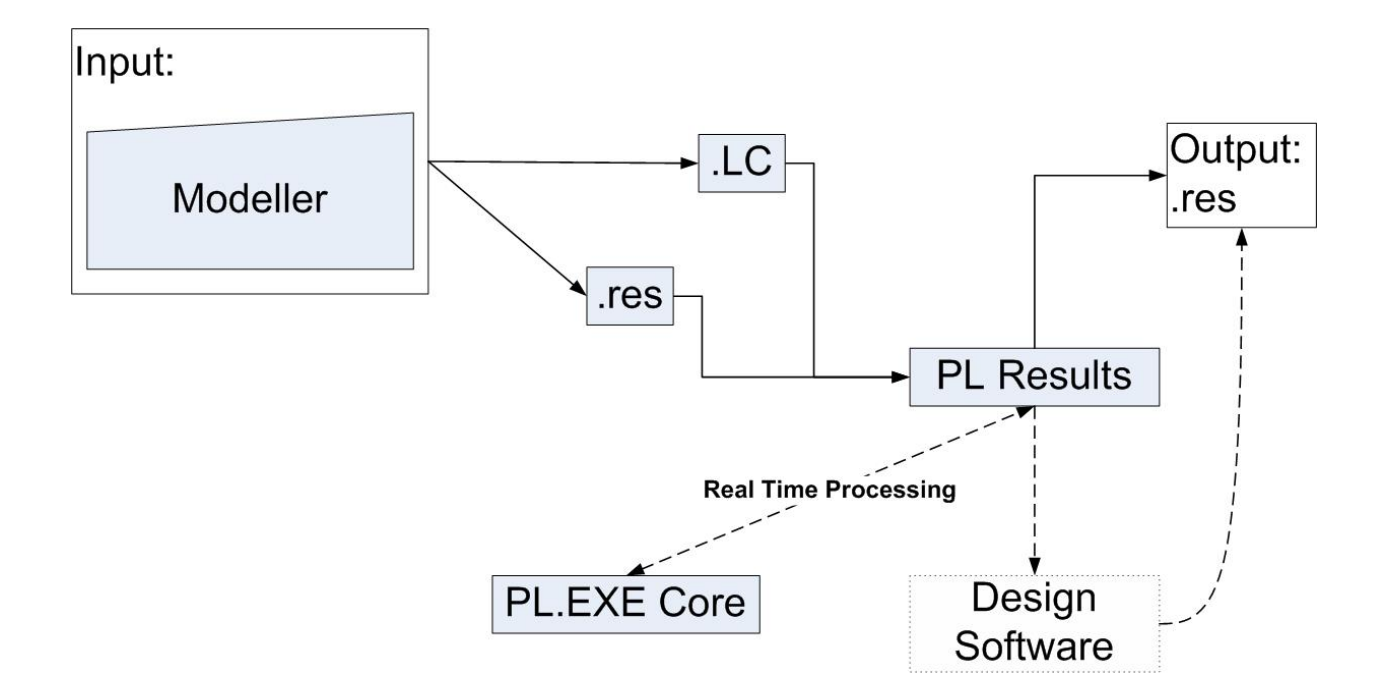

## <span id="page-6-0"></span>**The PLPost philosophy**

The PLPost is a post processing module and result viewer. As explained in PLCoreMan manual, the PLCoreMan solves points on supports and boundaries only. The job of the post processor is to calculate the straining actions at any required point in the model, solving required points only allows the user to get the required results with a high level of accuracy in a short processing time. The result viewer includes capabilities that allow the user to view results in the following forms:

Graphical forms:

- Strips for any straining action or generalized displacement in any direction.
- Global and local contours for any straining action or generalized displacement in any direction. The user is allowed to vary the quality of the contour by changing the number of points to be solved. This function enables the user to produce very high quality local contours to study stress concentration areas in great detail.
- Support results which include column, beam, wall and soil support results.
- Paths which is a strip representation which is completely independent from the problem.

#### Tabulated forms:

The PLPost allows the production of a tabulated form for all of the above results. The produced tables can be viewed and edited using text editors or any spreadsheet software.

#### Additional tools

- The PLPost saves a binary file that has all the results, this can opened later on and results are viewed without any further solving time.
- The PLPost allows the user to define load combinations within the PLPost, this does not require further solving.

## <span id="page-7-0"></span>**Starting the PL Post**

The PLPost could either be run from the PLCoreMan as follows or directly:

Step#1: Load the model from .LC file on PLCoreMan

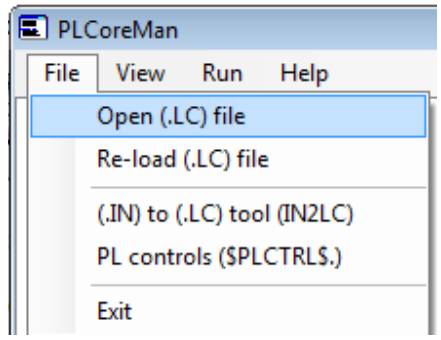

Step#2: Load the PLPost

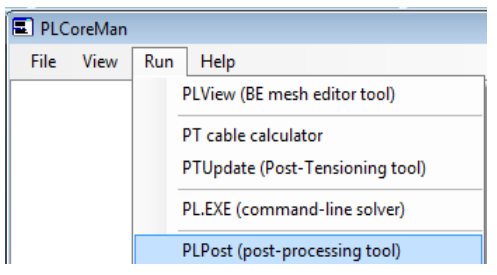

## <span id="page-8-0"></span>**The PLPost menus**

#### <span id="page-8-1"></span>**The File menu**

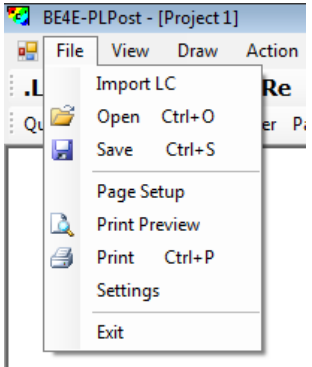

#### <span id="page-8-2"></span>**File | Import LC**

Brings up a dialog box for selecting .LC file. The user can navigate elsewhere to open another .LC file from the default folder.

#### <span id="page-8-3"></span>**File | Open**

Brings up a dialog box for selecting a .LC file. The dialog box will show the location of the last project that was open. (The user can navigate elsewhere to open another .LC file.)

#### <span id="page-8-4"></span>**File | Save**

Saves the current state of the open .LC file

#### <span id="page-8-5"></span>**File | Page setup**

Brings up a dialog box in which the user can choose the size of the paper, setup the orientation and setup the margins

#### <span id="page-8-6"></span>**File | Print Preview**

Brings up a small window in which the user can preview the .gen file before printing

#### <span id="page-8-7"></span>**File | Print**

Brings up a dialog box in which the user can the choose the printer and print the current .gen file

#### <span id="page-8-8"></span>**File | Settings**

Brings up a dialog box used to define the PlPost solver path.

#### <span id="page-9-0"></span>**The View menu**

#### <span id="page-9-1"></span>**View | Toolbars**

Used to control which toolbars should appear on the screen, the same function can be performed using right click on any toolbar.

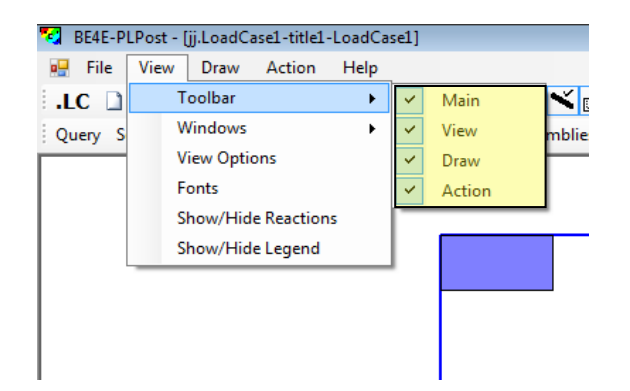

#### <span id="page-9-2"></span>**View | Windows**

The windows menu provides options of tiling different PLGen windows that are used at the same time.

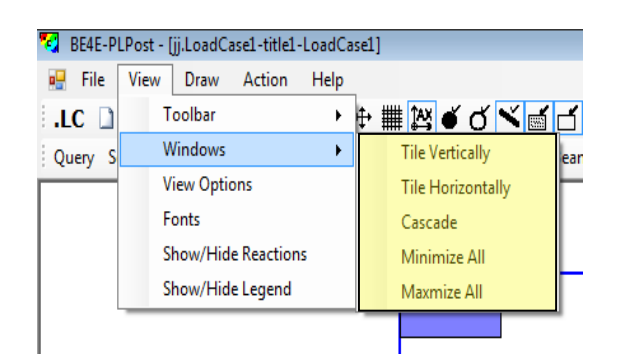

#### <span id="page-10-0"></span>**View | View options**

Clicking on View Options allows you to change the drawing sequence of the result elements, Grid Spacing, Element Thickness, Opacity and Colors of different elements.

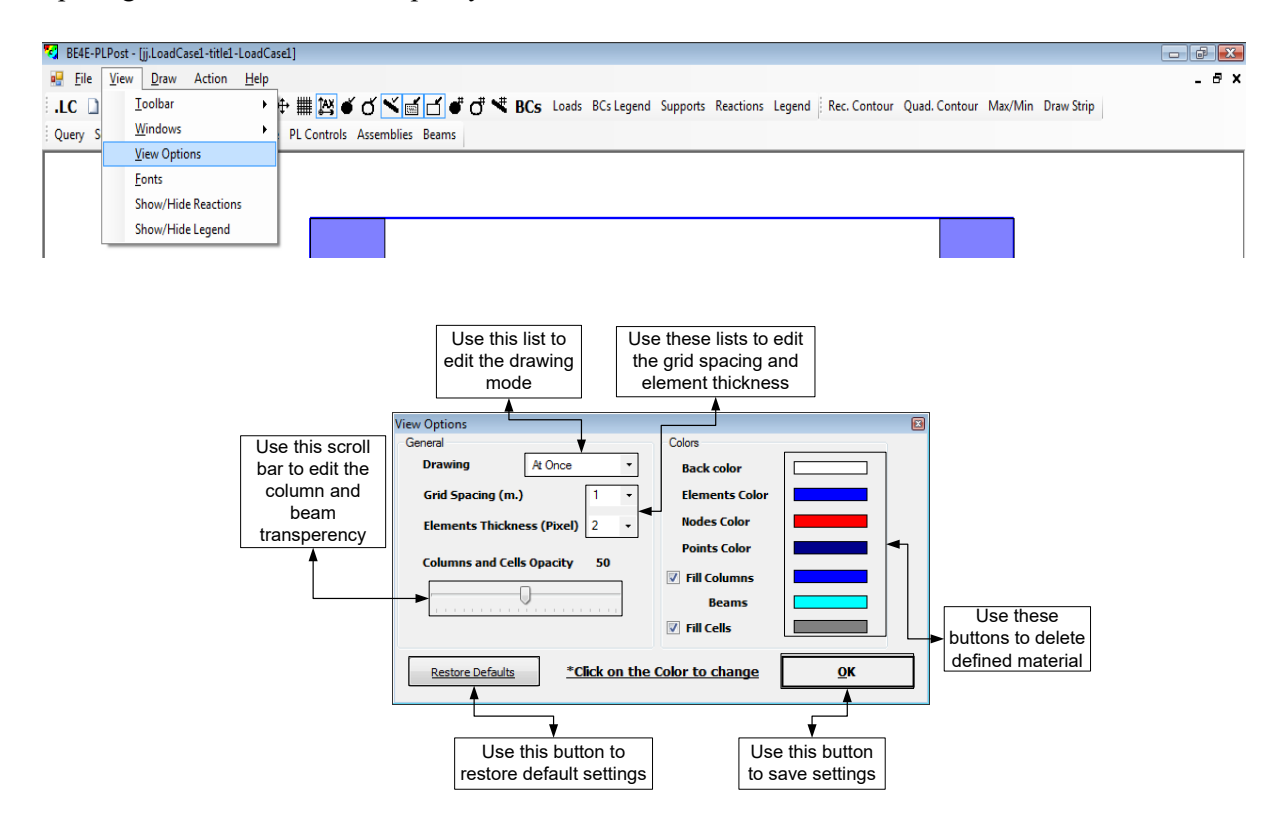

#### <span id="page-10-1"></span>**View | Fonts**

This option allows you to control the fonts used in the results display.

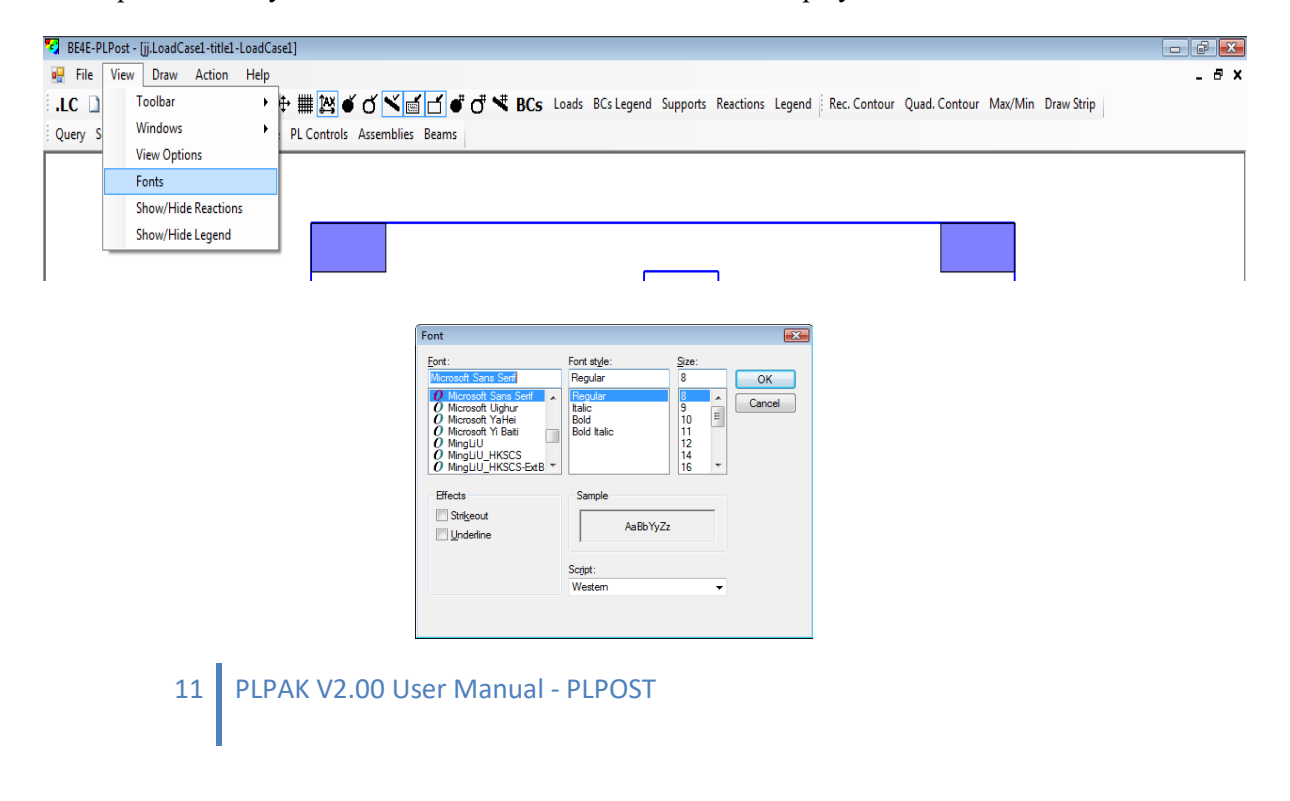

#### <span id="page-11-0"></span>**View | Show/Hide Reactions**

The Show/Hide commands can be used to show or hide Loads, No. of divisions of every element, Coordinates of the cursor, grid and axis.

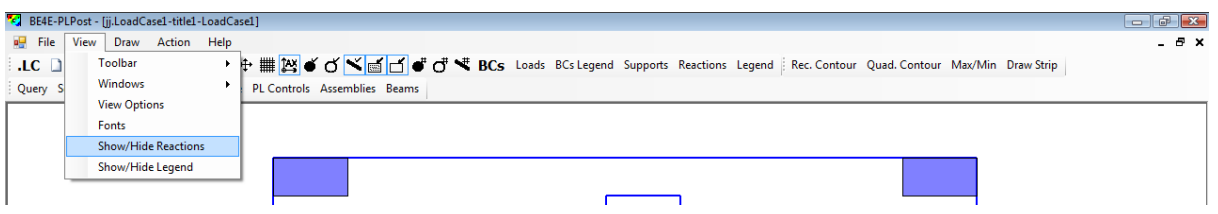

#### <span id="page-11-1"></span>**View | Show/Hide Legends**

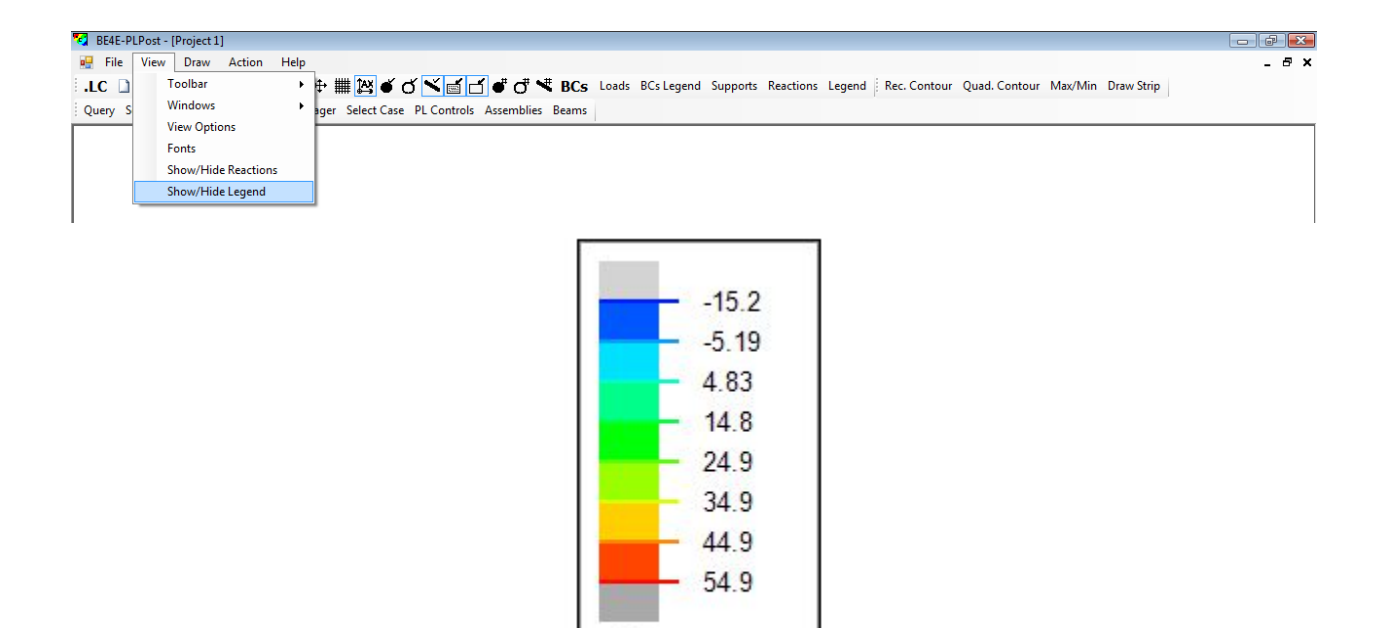

Myy

#### <span id="page-12-0"></span>**The Draw menu**

Items that are available from the Draw Menu are available from the draw toolbar.

<span id="page-12-1"></span>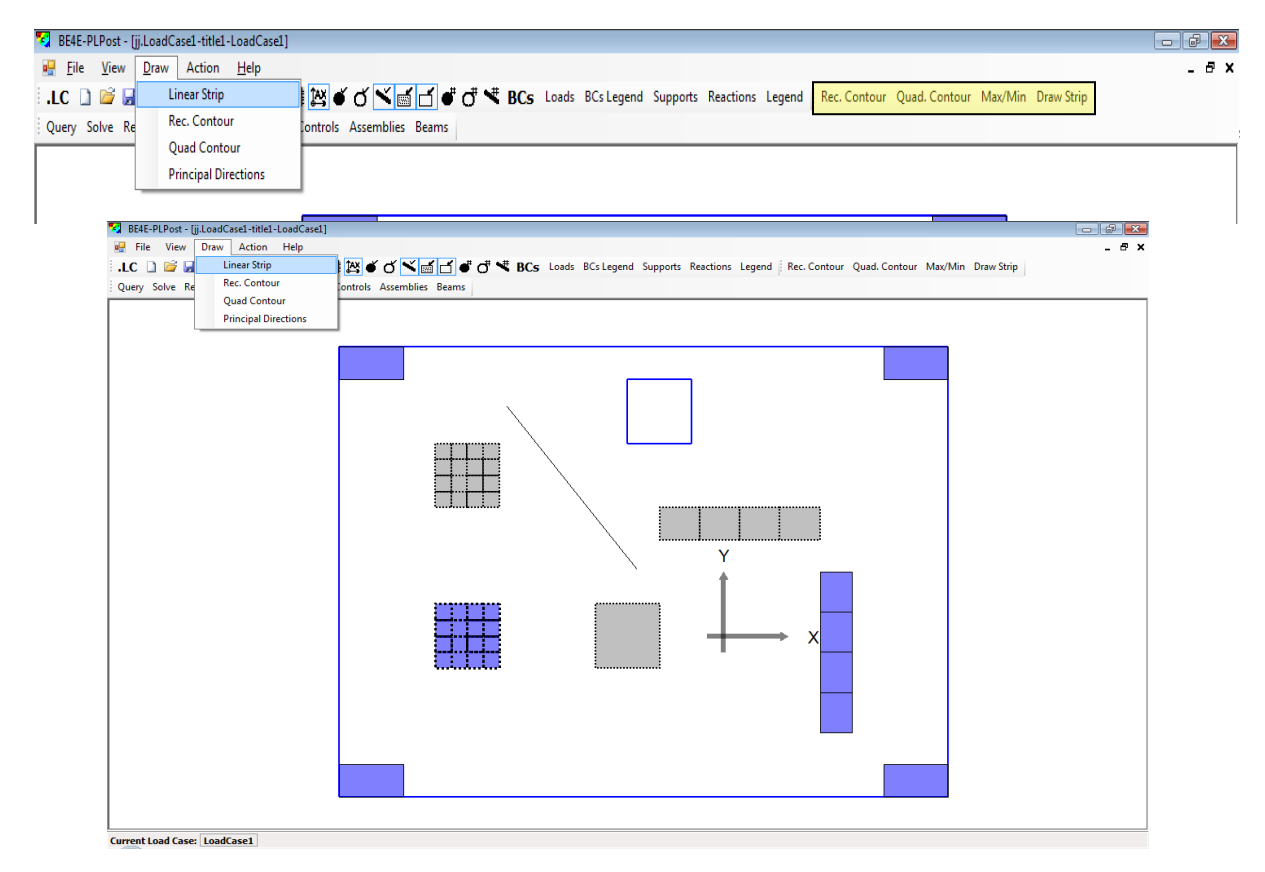

#### <span id="page-12-2"></span>**Draw | Rec. Contour**

This strip allows you to view stress results on a series of points. After clicking on rectangular strip, draw the rectangle which will represents the results area. To see control of results check section Results Manager.

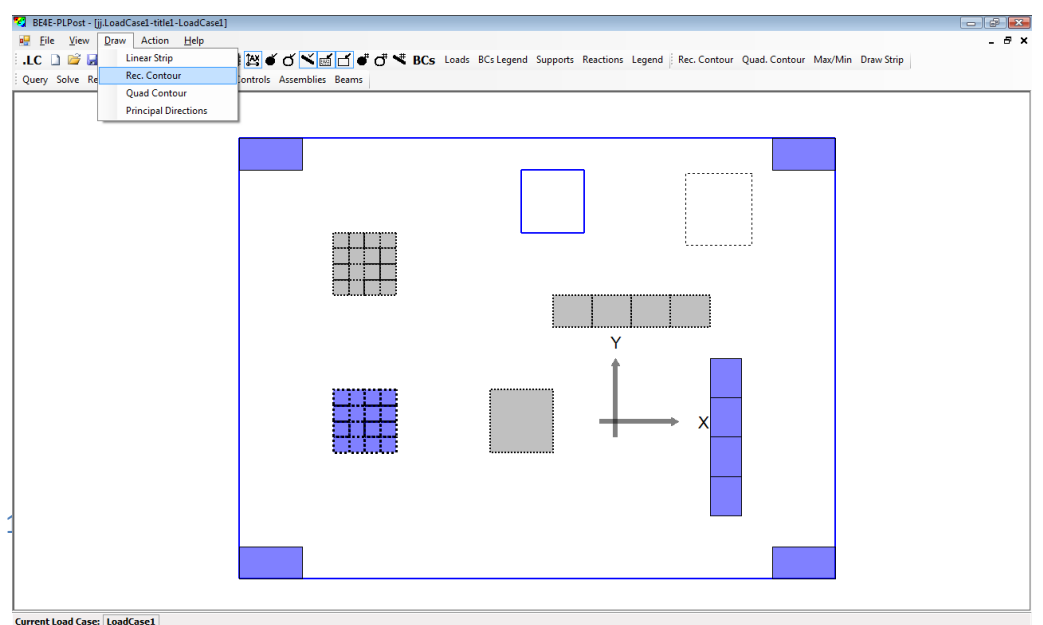

#### <span id="page-13-0"></span>**Draw | Quad. Contour**

This strip allows you to view stress results on a series of points. After clicking on quadrilateral strip, draw the quadrilateral whose results are under inspection. To see control of results check section Results Manager.

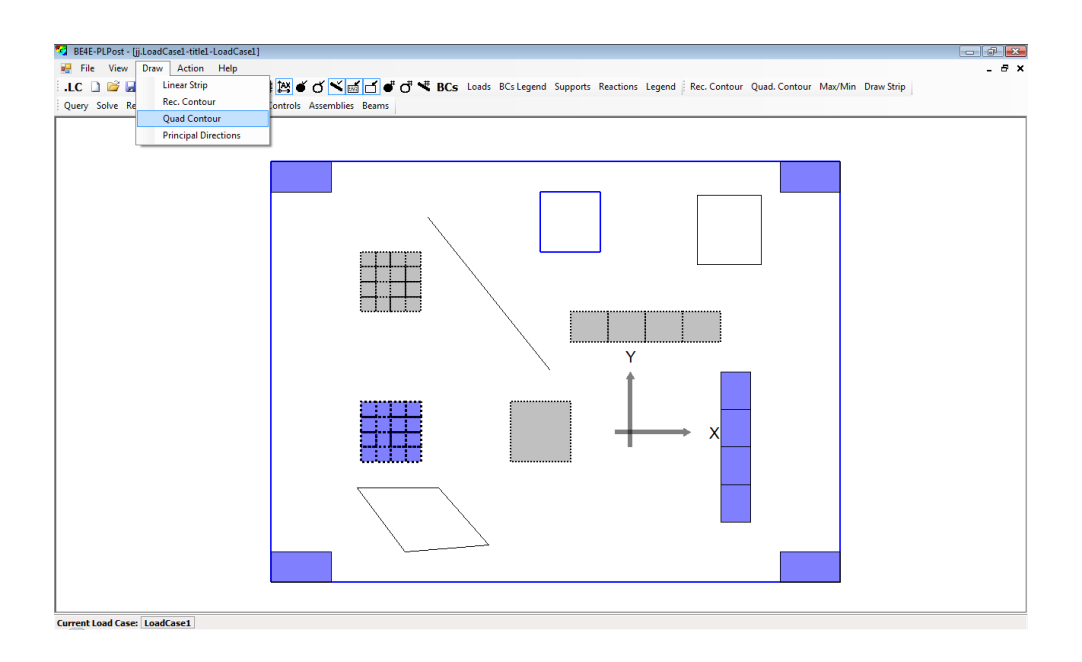

#### <span id="page-13-1"></span>**Draw | Principal Directions**

This command allows you to view stress resultants maximum and minimum in the whole model. Please note that before showing principal directions, Main Contours have to be solved.

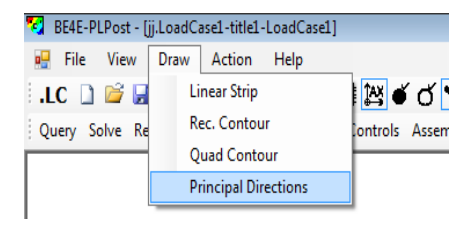

### <span id="page-14-0"></span>**The Action menu**

All commands in Action Menu are available from the Action Toolbar.

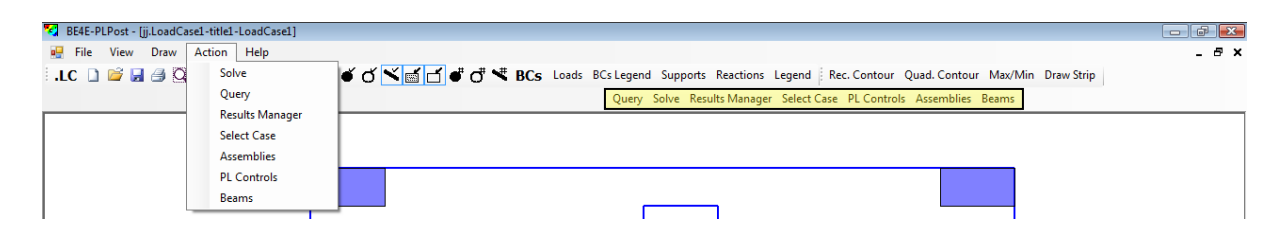

#### <span id="page-14-1"></span>**Action | Solve**

After drawing any strip or results area, click on Solve command to Solve all points within the drawn areas.

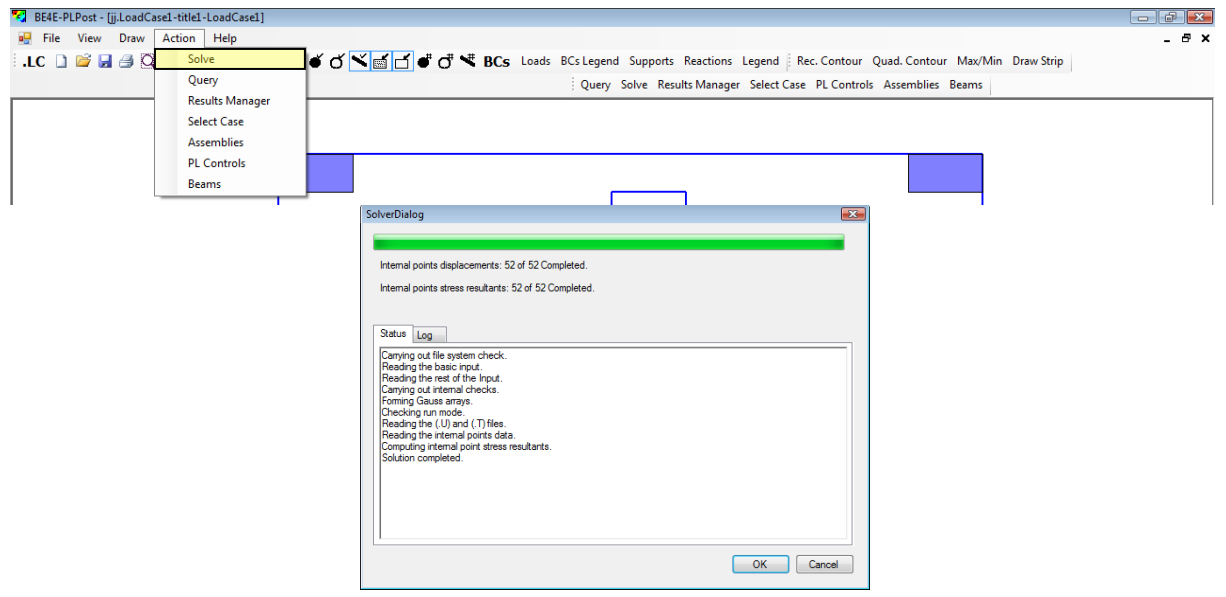

#### <span id="page-15-0"></span>**Action | Query**

This command is used to show stress resultant one single point, Click on Query then click on the required point. The results shown are explained in the next section (Results Manager).

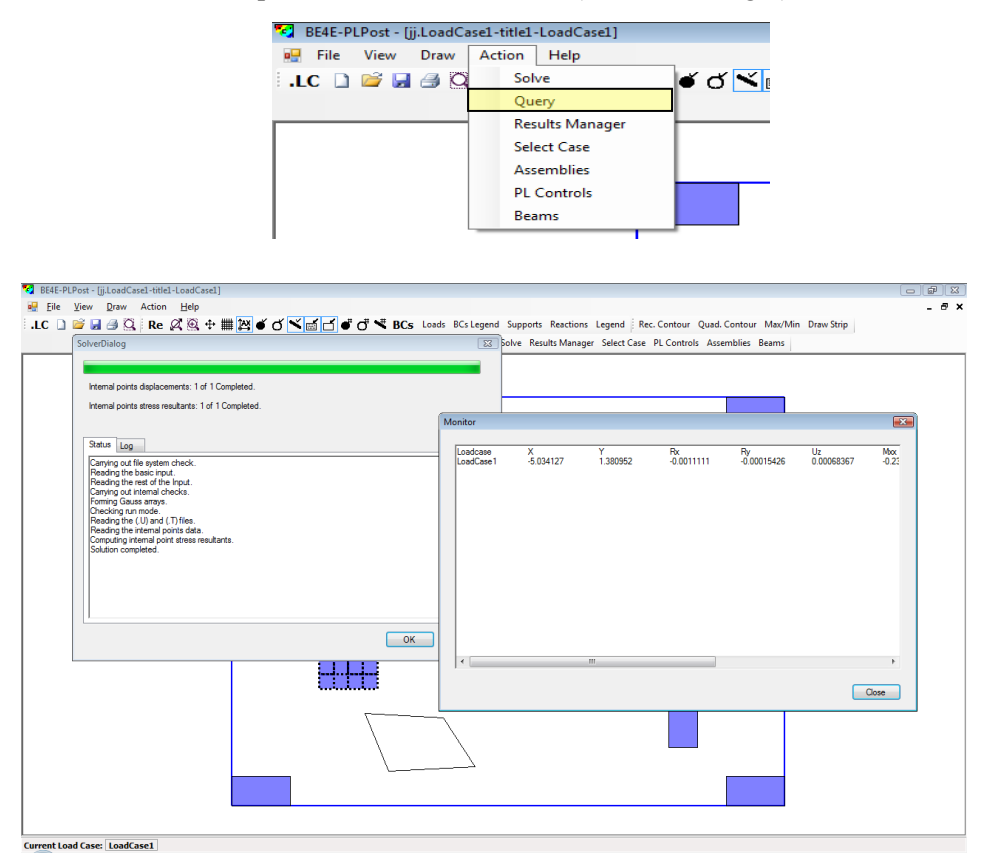

#### <span id="page-15-1"></span>**Action | Results Manager**

This command shows the results manager which is used to control the properties of the strips and result areas which have been previously drawn.

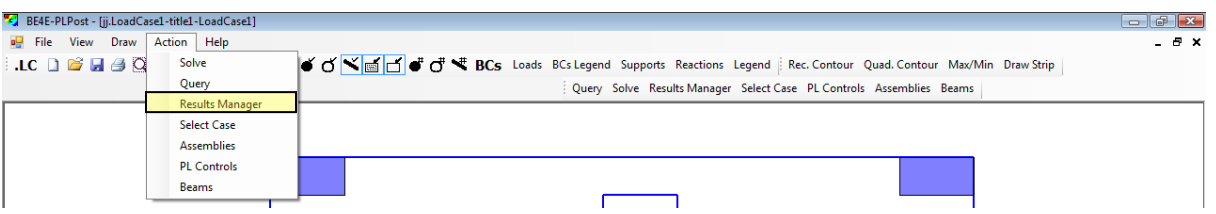

#### **PLPost Results**

The following table shows the results that can be shown by PLPost.

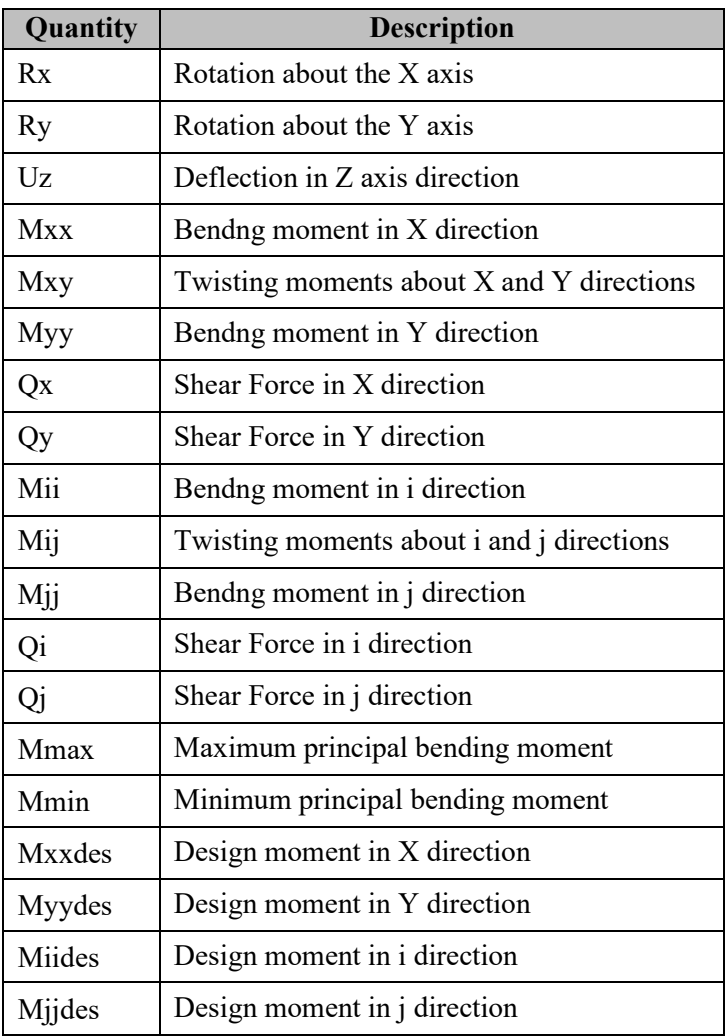

#### **Strips:**

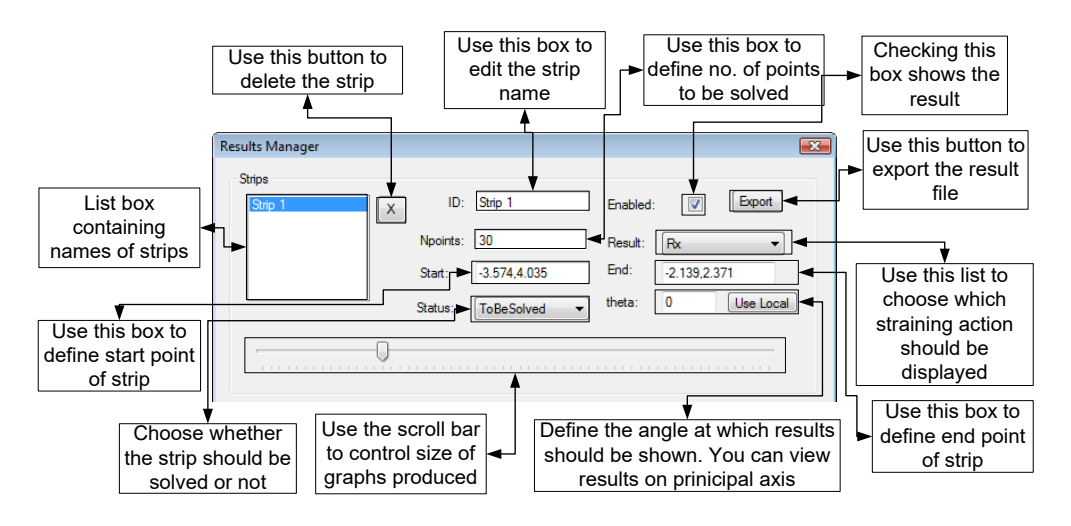

Strips: This part of results manager is used to control strip properties including ID, Start and End points, No. of points within the strip, type of stress resultant that is required to be displayed at this strip. Export command is used to export a tabulated format of the strip results, the produced tables can be used by any spreadsheet software.

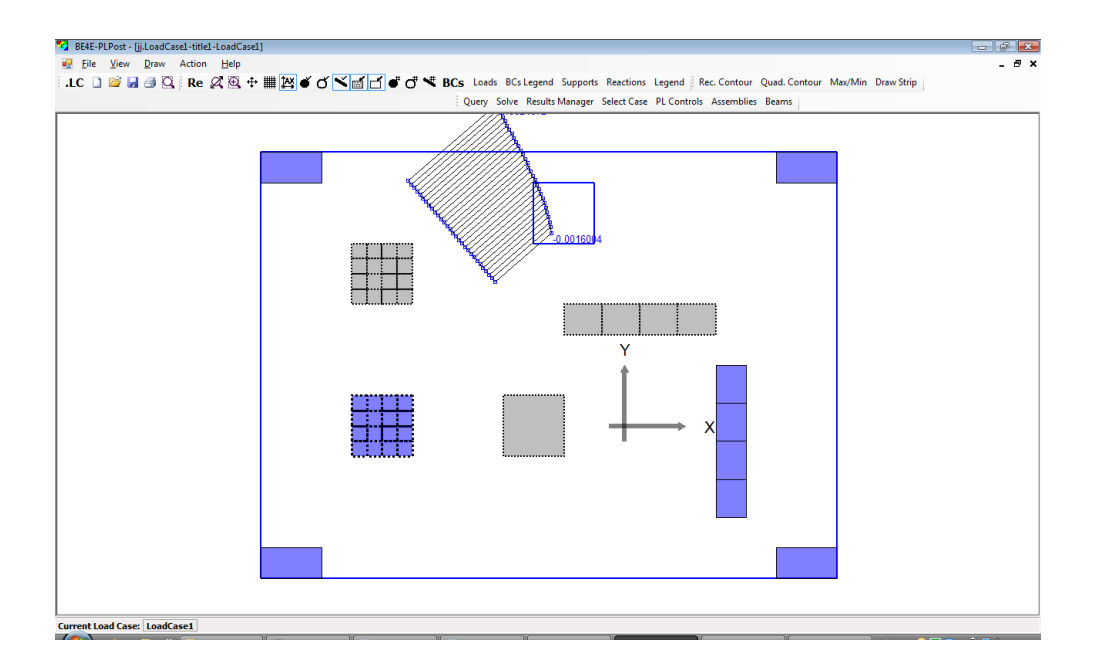

#### **Contours:**

This part of the Results Manager is used to control properties of the contour areas. Main Contour is used to display contours all over the model, this is the only contour that can not be deleted. Using this dialogue you can control Contour ID, Type of stress component to be displayed, N which is the number of colours within the contour, spacing between points to be solved within the contour. Export command is used to export a tabulated format of the strip results, the produced tables can be used by any spreadsheet software.

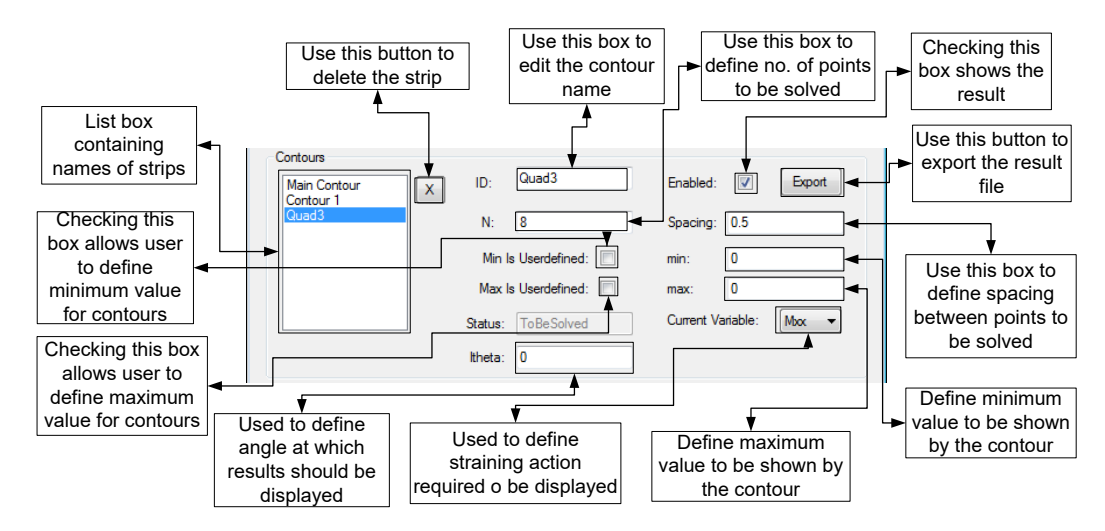

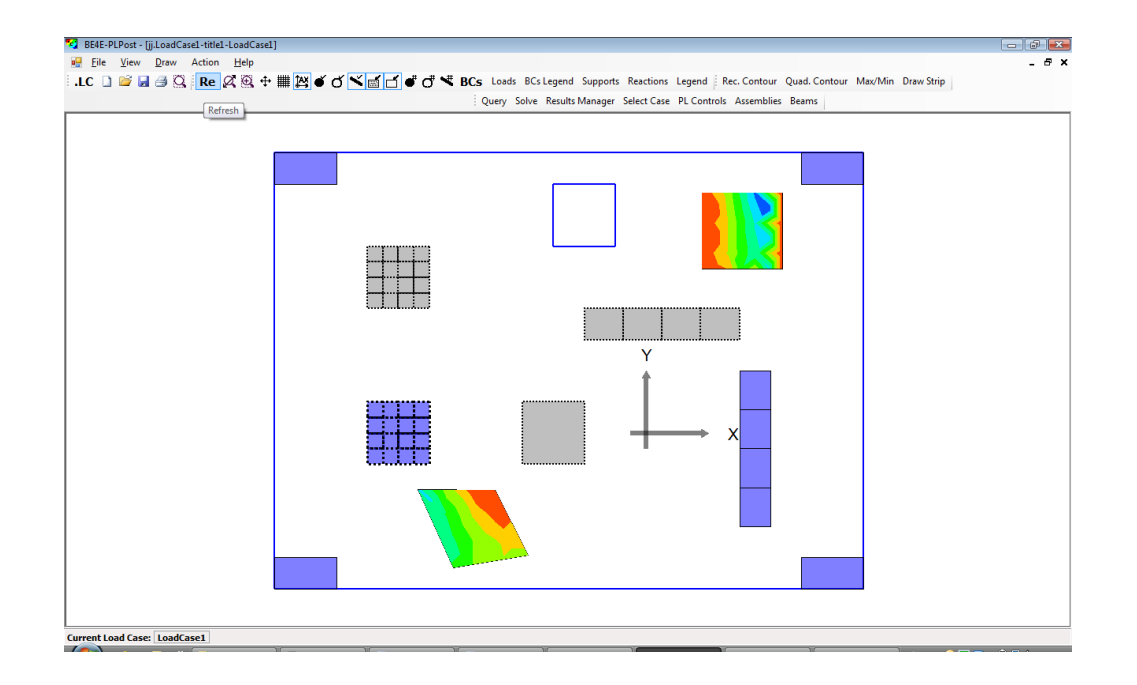

#### **Column Plot:**

This part of result manager is used to show contour results at supports. This part is used to control the number of contour colours and type of stress component to be displayed. Export command is used to export a tabulated format of the strip results, the produced tables can be used by any spreadsheet software.

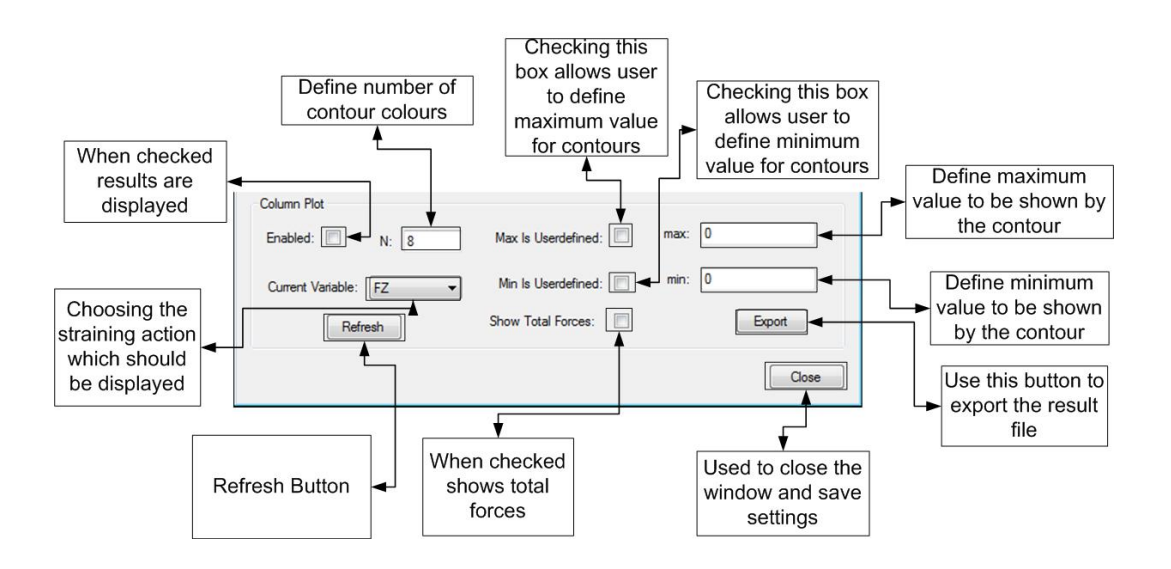

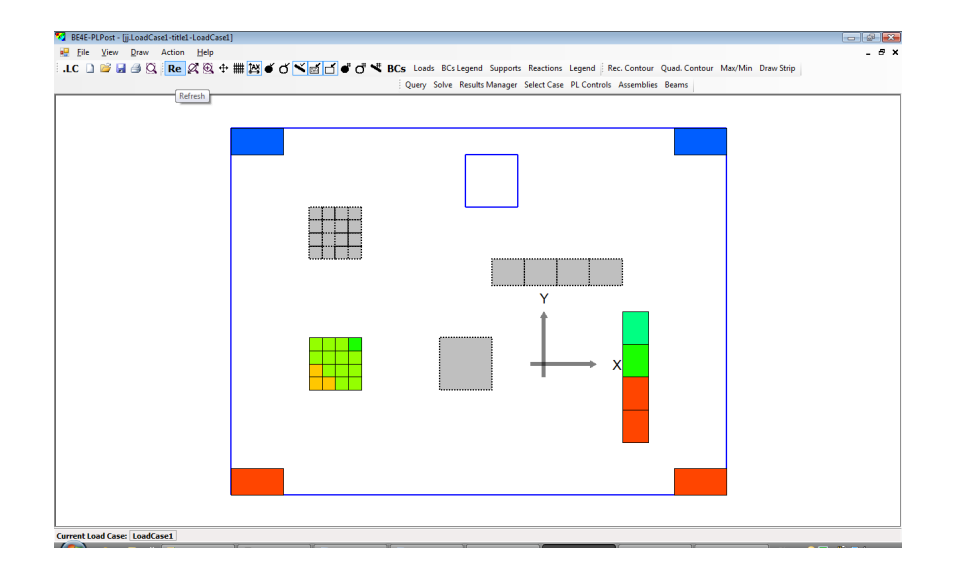

#### <span id="page-20-0"></span>**Action | Paths Manager**

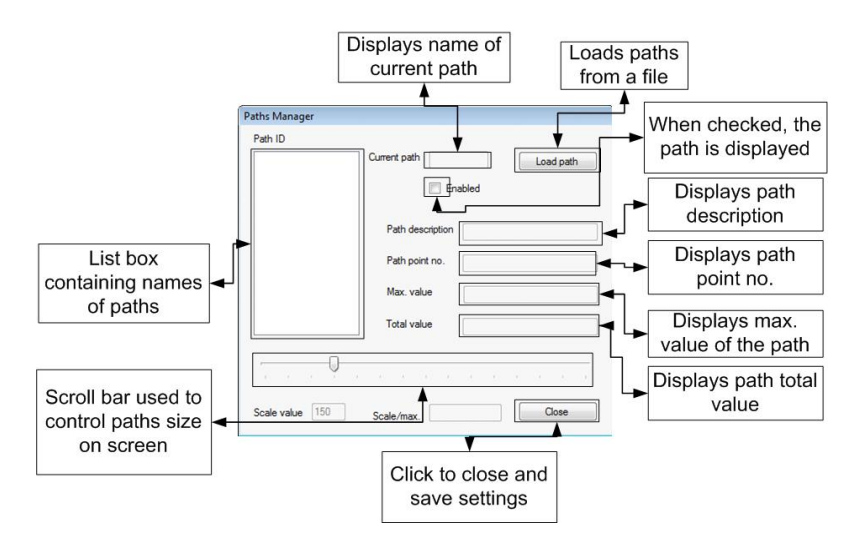

#### <span id="page-20-1"></span>**Action | Select Case**

This command is used to add, modify or remove load cases and combos that are required to be solved and displayed by PLPOST.

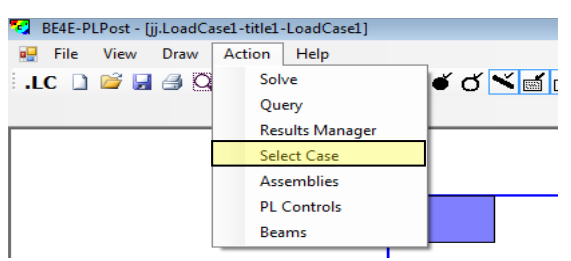

#### **Defining load combinations:**

**Load combos can be defined from this combo.**

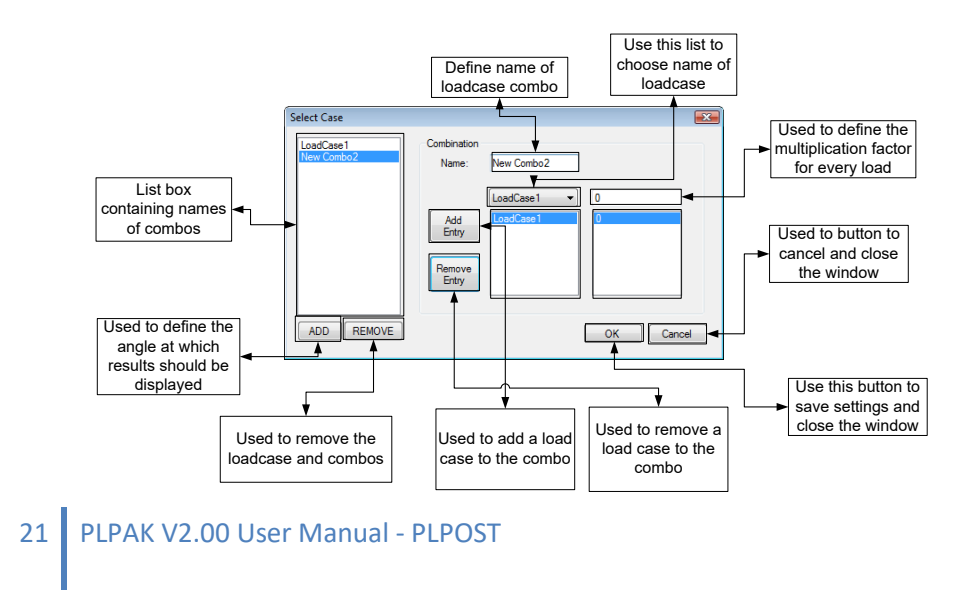

#### **Action | Assemblies**

This command is used to show the cell properties. In order to show assembly results, type the cell number in the lower left box, then click add. The assembly results can be read at the normal X and Y directions or at any direction. The results at principal directions can be shown using the command "use principal". The results can be exported to a file with a format that can be opened using any spreadsheet software.

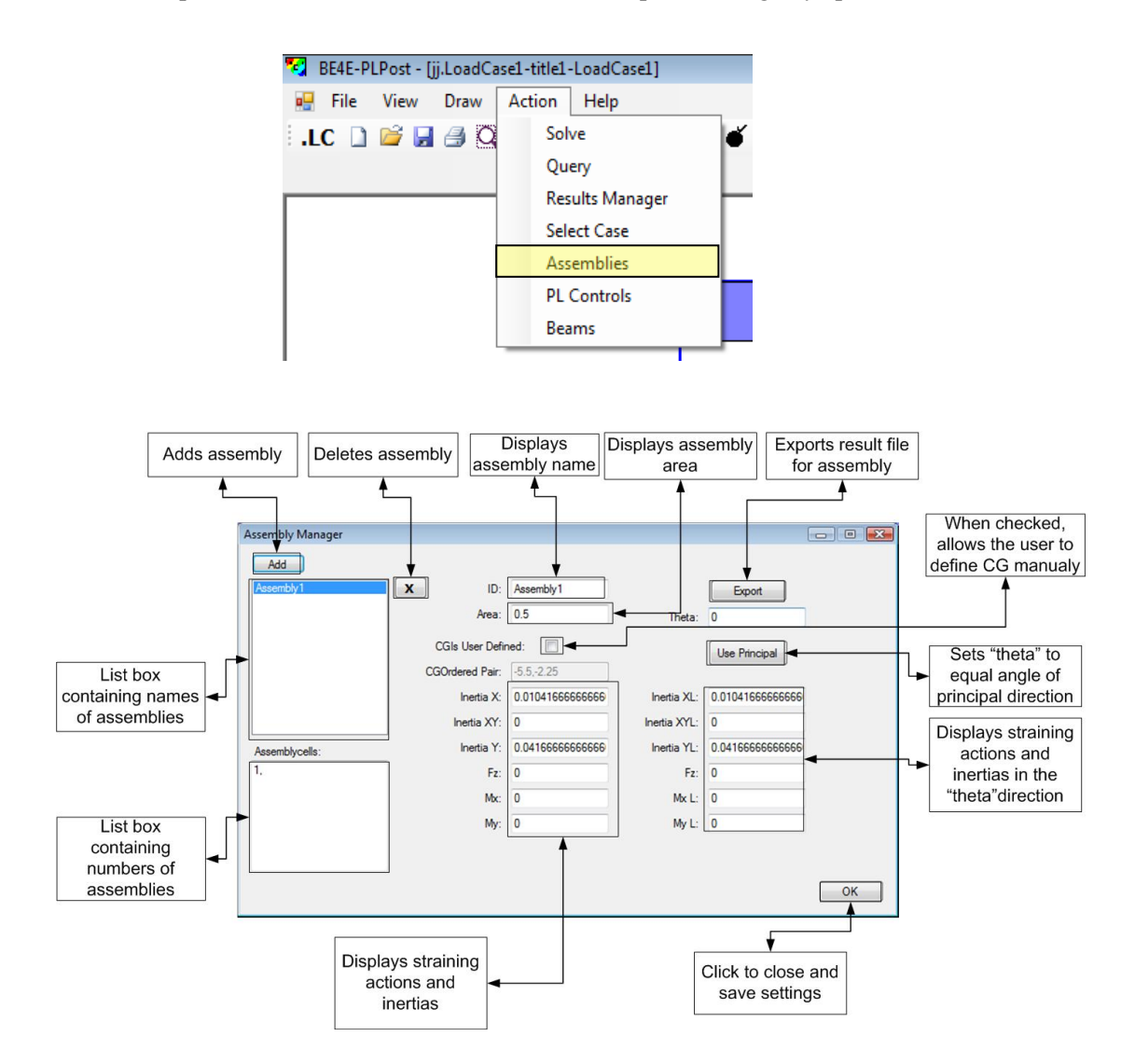

#### <span id="page-22-0"></span>**Action | PL controls**

Refer to PLCoreMan manual.

#### <span id="page-22-1"></span>**Action | Beams**

This command is used to display and edit beam results. The produced dialogue is used to show beam nodes, directions, and type of stress component that should be displayed on the beam.

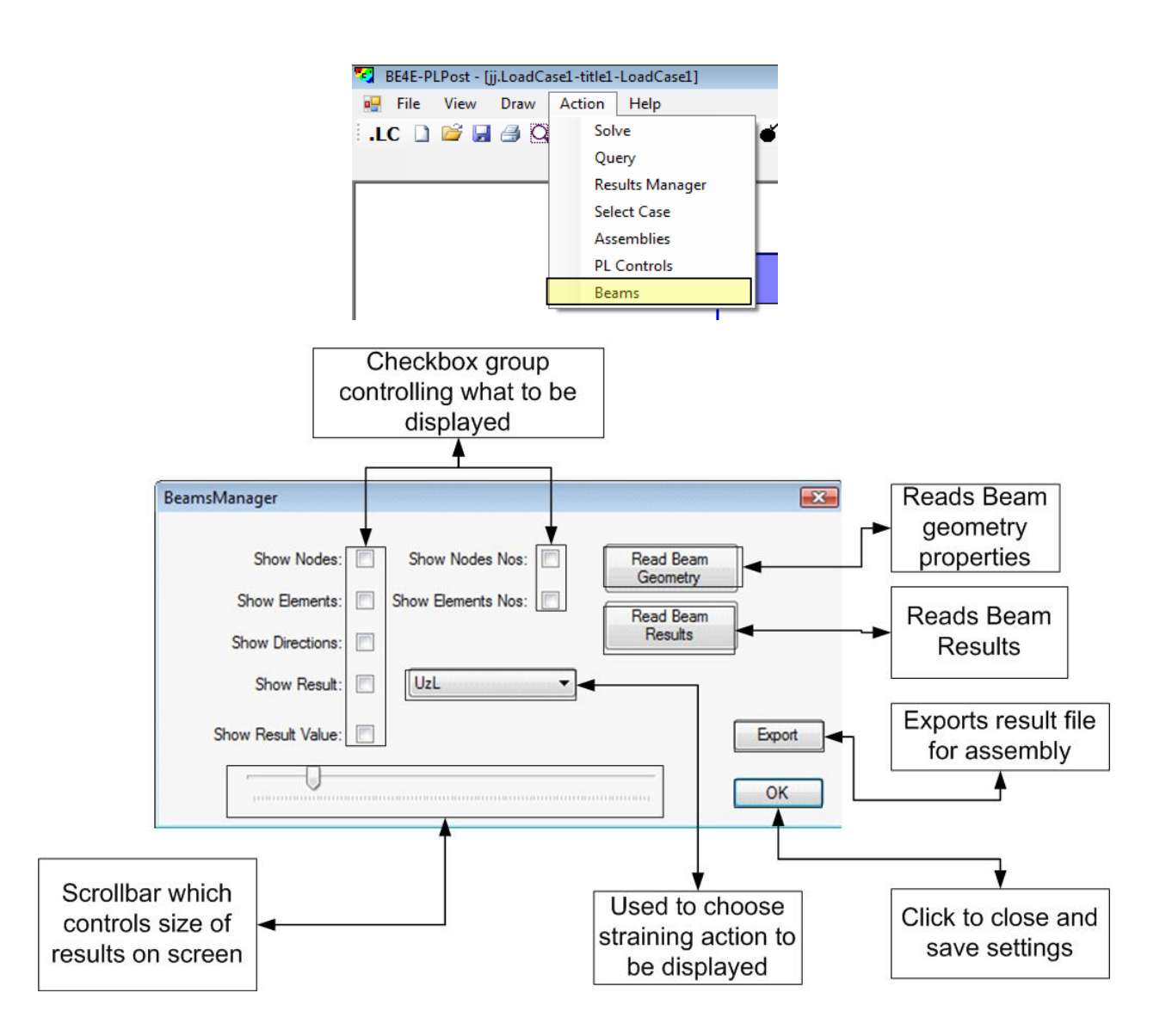

## <span id="page-23-0"></span>**Getting Help**

The BE4E.com customer support team is always welcoming problems and suggestions of registered customers. Just send an e-mail including your questions, or your model together with your questions to: [PLPAK@be4e.com](mailto:PLPAK@be4e.com)

Also check our site news at [https://www.PLPAK.com](https://www.plpak.com/) regularly for *Problems and Solutions* section and the *Frequently Asked Questions* section